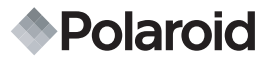

# インスタントデジタルカメラ

# ユーザーガイド

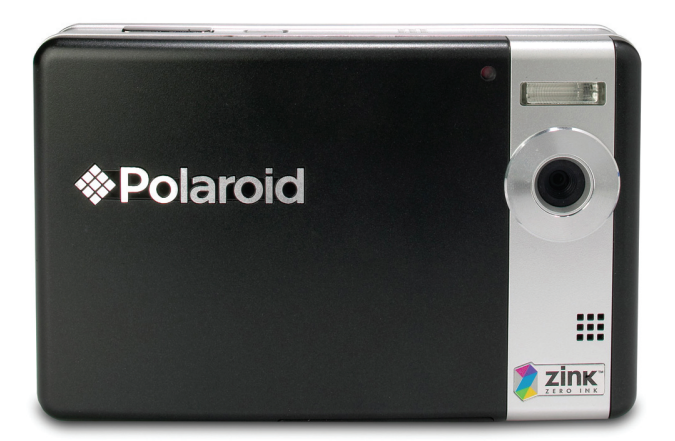

ご質問・お問い合わせ **この取扱説明書には、本製品の 取り扱いに関する情報を記載 しています。**

**さらにご質問がある場合には、 弊社サービスセンターに お電話いただくか、弊社ウェブサイト をご覧ください。**

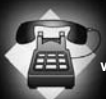

**0570-078977**

**www.polaroidjapan.com/support**

Digital Quality, Polaroid Simplicity™

## FCCステートメント

本機は、連邦通信委員会(FCC)規定のパート 15 に準拠しています。操作は、以下の条件 に基づくものとします。

- (1) 本機は有害な電波障害を引き起こすものであってはならない。
- (2) 本機は、予測外の操作によって及ぼされるものも含め、すべての受信電波障害を許 容しなければならない。

#### **留意事項:**

本機はテストの結果、FCC規則パート15に基づくクラスBデジタル機器の限界値に準拠して いることが確認されています。この限界値は、住宅環境における存害な障害からの適切な保 護を提供するためのものです。本機は、無線周波数エネルギーを生成および使用し、また放射<br>することもありますので、指示どおりに設置および使用されない場合、無線通信に有害な障 するここものファック、CCはCCのプロ版置のSCO及用される。物日、無料処面に背白な性<br>害をもたらすことがあります。ただし、特定の設置状況において障害が発生しないという保 証はありません。本機がラジオやテレビの受信に障害をもたらしているかどうかは、本機の 電源のオン/オフによって確認することができます。本機が障害の原因である場合、下記の対 策からひとつまたは複数を実行し、障害の是正を図ることをお勧めします:

- 受信アンテナの方向や位置を変える。
- 木機と受信機との間の距離を離す
- 本機を、その受信機が接続されているコンセントとは異なる回線のコンセントに接 続する。
- 取扱店または経験豊富なラジオ/TV技術者に相談する。

FCC規則パート15のサブパートBに定められたクラスBの限界値に準拠するには、使用 するケーブルがシールドされていなければなりません。

ユーザーガイドに別に明記されていない限り、本機の変更や改造は行わないでくださ い。このような変更や改造が行われた場合、本機の動作を停止しなければならないこと があります。

#### **注意**

静電気や電磁気によってデータの転送が途中で停止(失敗)した場合、アプリケーションを再 開するか、または、通信ケーブル(USB など)をいったん取り外した後に再度接続してくださ  $\mathfrak{c}_\lambda$ 

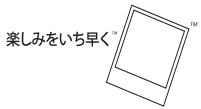

©2008 by **APolaroid** All rights reserved.

"Polaroid"、"Polaroid and Pixel"、および"Polaroid and PoGo"は、ポラロイドコーポレーショ ンの登録商標です。

ZINK™ TechnologyおよびZINK™の登録商標はZINK Imaging, Inc.に帰属し、許諾に基づいて 使用されています。

この文書は定期的に改訂されます。変更、技術的な誤り、誤字などがあれば、次回の改訂版で訂 正させていただきます。

サービス、サポート、保証に関する情報は、www.polaroidjapan.comをご覧ください。

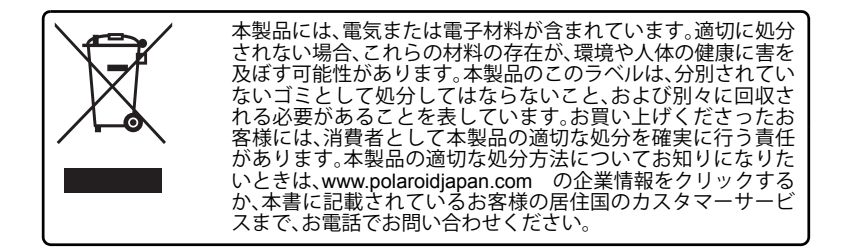

# 最初にお読みください

### 登録商標について

- Microsoft®とWindows® は、米国におけるMicrosoft Corporationの登録商標です。
- Pentium®は、Intel Corporationの登録商標です。
- Macintoshは、Apple Inc.の登録商標です。
- SD™は商標です。
- その他の名称および製品は、各社の商標または登録商標であることがあります。

### 製品について

- 製品のデザインおよび仕様は、予告なしに変更されることがあります。製品の主要 な仕様、ソフトウェア、ソフトウェアドライバおよびユーザーガイドも、その対象 となります。このユーザーガイドは、本製品に関する総合的な参考ガイドです。
- 本製品および付属品は、このユーザーガイドに記載されたものと異なることがあり ます。販売店では、市場の必要条件や購買層、地域の嗜好に合わせて、少し異なる 付属品を仕様として指定することがあります。特に電池、充電器、AC アダプター、 メモリーカード、ケーブル、ポーチ、言語サポートなどの付属品が販売店によって 異なることは、珍しくありません。時には販売店が、製品に特定の色、外観および 内部メモリー容量の仕様を特定することもあります。製品の実際の仕様と付属品に ついては、販売店にお問い合わせください。
- 本書に記載されたイラストは、説明を目的としたものであり、お買い上げいただい たカメラとは異なることがあります。
- 製造元は、このユーザーガイドの誤りや不一致について一切の責任を負わないもの とします。

#### **3**

## 安全上のご注意

本製品を使用される前に、すべての「警告」と「注意」をよくお読みください。

### 警告

#### **異物や水がカメラに入った時は、電源をオフにして電池を取り外してくだ さい。**

そのまま続けてご使用になると、けがの原因になることがあります。弊社の カスタマーサービスにご相談ください。

**カメラを落としたりケースが破損したりした時は、電源をオフにして電池を 取り外してください。**

そのまま続けてご使用になると、けがの原因になることがあります。弊社の カスタマーサービスにご相談ください。

**カメラの分解、改造、修理はしないでください。** サービスは、資格のある技術者にお任せください。ご不明な点があれば、弊社 のカスタマーサービスにご連絡ください。

**カメラを水に近い場所で使用しないでください。** そのまま続けてご使用になると、けがの原因になることがあります。弊社の カスタマーサービスにご相談ください。

**カメラを不安定な場所に置かないでください。** カメラが落下して破損することがあります。

**電池は、お子様の手の届かない場所に置いてください。** 低年齢のお子様が本製品を使用される場合、大人の方が付き添われること をお勧めします。

**歩行中、または自動車やオートバイの運転中は、カメラを使用しないでくだ さい。**

事故の原因となることがあります。

**最適なパフォーマンスのためには、気温摂氏15.6~32.2度、湿度20~80% の環境でご使用ください。**

**カメラを砂の近くで使用しないでください。カメラが損傷することがあり ます。**

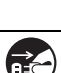

n.

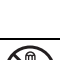

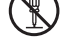

### 注意

**人の目の近くでフラッシュを発光させないでください。** 視力障害の原因となることがあります。

**液晶モニターに衝撃を与えないでください。** 液晶パネルが破損したり、製品内部の液体が漏れたりすることがあります。 内部の液体が目に入った時は、水道水で洗い流し、医師に相談してください。

**カメラは精密機器です。取扱いの際は、落としたり、ぶつけたり、無理な力 を加えたりしないでください。**

カメラが損傷する原因となることがあります。

**湿気、蒸気、煙、ほこりが多い場所でカメラを使用しないでください。** 火災や感電の原因となることがあります。

**カメラを長時間続けて使用した後、すぐに電池を取り外さないでください。** 長時間使用すると電池が高温になることがありますが、これは故障ではあり ません。高温の電池に触れると、けがの原因となることがあります。

**カメラを衣類や毛布で包んだり、衣類や毛布の上に置いたりしないでくだ さい。**

過熱してケースが変形し、けがの原因となることがあります。カメラは、十分 に換気された場所で使用してください。

**車の中など、気温が非常に高くなる恐れがある場所に、カメラを放置しない でください。**

カメラの性能に悪影響を及ぼすことがあります。

**カメラを移動させる前に、すべてのコードやケーブルを取り外してください。** コードやケーブルが損傷して、けがまたはカメラの損傷の原因となること があります。

### 電池の使用について

電池を使用する時は、「安全上のご注意」と以下の注意事項をよく読み、正しく使用して ください。

- 指定された電池 (7.4V) 以外は使用しないでください。
- 極度の低温環境は避けてください。低温によって電池の寿命が短くなり、カメラの 性能が低下することがあります。
- 新しい充電池または長期間使用されていない充電池(使用期限が過ぎた電池は除く) を使用すると、撮影できる枚数が少なくなることがあります。充電池の性能と寿命 を最大限に利用するためには、使用前に、充電池をフル充電し完全に放電するとい うサイクルを少なくとも1回は行うことをお勧めします。
- 長時間続けて使用した後にカメラを触ると、熱く感じられることがあります。これ は正常な状態であり、故障ではありません。
- 長期間使用しないときは、カメラから電池を取り外してください。フル充電した状 態で長期間保管すると、電池の性能が低下することがあります。
- 電池の電極は、常に清潔に保ってください。
- 本製品には、指定された電池または同等の電池以外は使用しないでください。.
- 充電できなくなった電池は、適切に処分してください。
- 雷池の雷極をショートさせないでください。

#### 困ったときは?

弊社サービスセンターにご連絡いただくか、弊社ウェブサイトをご覧ください。 0570-078977 www.polaroidiapan.com

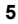

## ポラロイドPoGo™ ZINKフォトペーパー™とプリントの取扱い について

- フォトパックは、涼しく乾燥した場所に保管してください。
- フォトパックを、非常に高温な場所(車の中や海岸など)に長期間放置しないでく ださい。
- フォトパックを非常に高温または低温な環境に保管していた場合は、プリントを始 める前に、常温の室内に1時間置いてください。
- フォトペーパーを持つときは、フォトペーパーの端以外に触れないようにしてくだ さい。
- プリント中、フォトペーパーに触れたり引っ張ったりしないでください。
- プリントを曲げたり折ったりこすったりしないでください。プリントの表面に触れ ないようにしてください。
- 非常に暑い場所(熱い砂やコンクリートの上、暖房器具のそばなど)に、プリント を放置しないでください。
- プリントは、涼しく乾燥した場所に保存してください。
- フォトパックとプリントを、湿気が多い場所に保管しないでください (湿度が20% 未満の場所に保存してください)。

# 目 次

- **[はじめに](#page-9-0)** [製品概要](#page-9-1) [パッケージの内容](#page-9-2) **[各部の名称](#page-10-0)** [前面](#page-10-1) [背面](#page-11-0) 液晶モニター表示部 **[ご使用の前に](#page-14-0)** [準備](#page-14-1) ポラロイド [PoGo™ ZINK](#page-15-0) フォト ペーパー™ を入れる [電池を充電する](#page-16-0) [初期設定](#page-17-0) **[撮影モード](#page-19-0)** [静止画を撮影する](#page-19-1) [セルフタイマーを設定する](#page-20-0) [シーンモードを設定する](#page-21-0) [ホワイトバランスを手動で設定する](#page-21-1) [用意した背景画像に合わせて被写体](#page-22-0) を撮影する 21 2 [人の人物の画像を](#page-22-1) 1 枚の画像に合 成する **[動画モード](#page-23-0)** [動画を撮影する](#page-23-1) [動画を再生する](#page-23-2) **[再生モード](#page-24-0)** [静止画を再生する](#page-24-1)
- [ボイスメモを添付する](#page-25-0)
- [画像をプロテクトする](#page-26-0)
- [画像を消去する](#page-27-0)
- **[インスタントデジタルプリンター](#page-28-0) 機能と特長**
- [画像を編集する](#page-29-0)
- **[メニューオプション](#page-31-0)**
- [撮影メニュー](#page-31-1)
- [動画メニュー](#page-34-0)
- [再生メニュー](#page-35-0)
- [設定メニュー](#page-36-0)
- **[ファイルをパソコンに取り込む](#page-37-0)**
- [ファイルを取り込む](#page-37-1)
- **37 PC [カメラとして使用する](#page-38-0)**
- **[編集ソフトウェアのインストール](#page-39-0)**
- **[仕様](#page-40-0)**
- **[付録](#page-41-0)**
- [撮影可能枚数](#page-41-1)
- [トラブルシューティング](#page-42-0)
- [クイックプリント](#page-44-0)
- 44 PictBridge [対応プリンターに接続す](#page-45-0) る
- [初期設定](#page-47-0)

# <span id="page-9-0"></span>はじめに

## <span id="page-9-1"></span>製品概要

Polaroid PoGo™ インスタントデジタルカメラをお買い上げいただき、ありがとうござ います。このカメラは、フルカラープリンターを内蔵したフル装備のデジタルカメラで す。通常のデジタルカメラと同様にデジタル画像を撮影し、その画像をカメラで確認し て、さらに、ご希望の画像だけをプリントすることができます。

# <span id="page-9-2"></span>パッケージの内容

お買い上げの製品のパッケージに以下のものが梱包されていることをご確認ください。

- インスタントデジタルカメラ本体
- クイックスタートガイド
- ソフトウェアCD-ROM
- USBケーブル
- リストストラップ
- カメラケース
- 充電式リチウムイオン電池
- AC電源アダプター
- AC電源コード
- ZINKフォトペーパー™ 10枚

**付属品(別売) :**

■ SSD/SDHCメモリーカード(市販のSDカード(最大4GB)のご使用をお勧めします。)

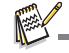

- 付属品やパッケージの内容は、販売店によって異なることがあります。
- 不足の品がある場合は、弊社のカスタマーサービスにご連絡ください。

# <span id="page-10-0"></span>各部の名称

<span id="page-10-1"></span>前面

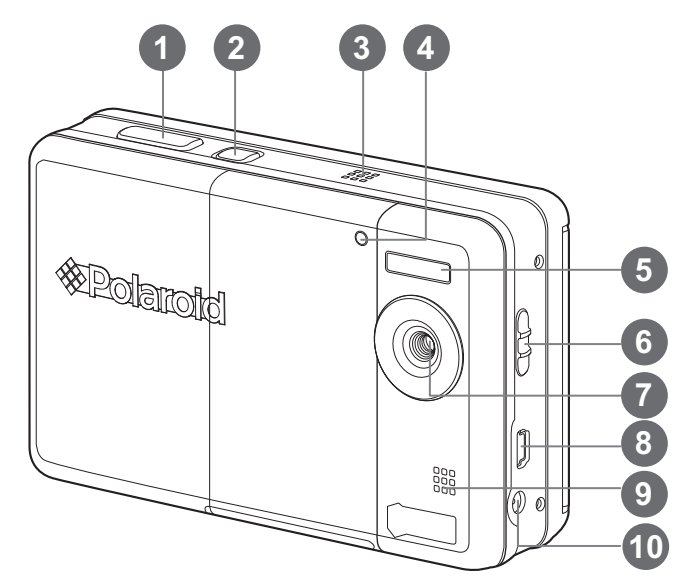

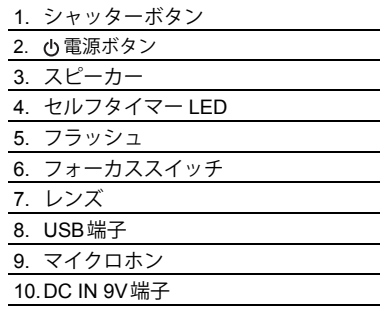

<span id="page-11-0"></span>背面

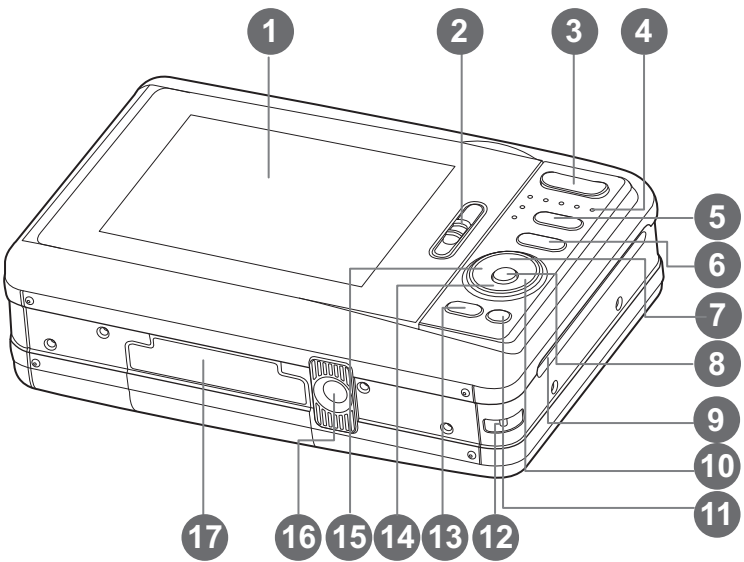

- 1. 液晶モニター
- 2. 用紙トレーカバーのラッチ
- 3. **T** ズームインボタン **W** ズームアウトボタン
- 4. ステータスLED
- 5. ロロモードボタン(画像撮影と再生)
- 6. M メニューボタン
- 7. ▲ トボタン
- 表示ボタン
- 8. **OK** OKボタン
- 9. 写真排紙口
- 10. 右ボタン
	- フラッシュモードボタン
- 11. m 消去ボタン
- 12.ストラップホルダー
- 13.**PRINT** プリントボタン
- 14. 下ボタン

#### SCN/県 シーンボタン

- 15. ◀ 左ボタン
	- セルフタイマーボタン
- 16.三脚取り付け部
- 17.電池/SDカードカバー

### 液晶モニター表示部

#### **撮影モード**

- 1. ズームステータス 2. フラッシュモード [表示なし] オートフラッシュ [  $501$  赤目軽減 [ **4** ] 予備発光<br>[ **4** ] 常時発光 [ ②] 発光禁止 3. 電池残量レベル **「画**] バッテリー残量は十分です [ □ ] バッテリー残量が少なくなっ ています [ □ 1 バッテリー残量がわずかです Ⅰ □ 1 バッテリー残量がありません 4. 記録メディア [ 丽 ] 内部メモリー (カードなし) [ 5D/SDHCメモリーカード 5. ISO [ 表示なし] オート [ ] ISO 100 [ 骊 ] ISO 200  $I$   $\overline{m}$  1 ISO 400 6. メインフォーカスエリア 7. 画質 [■ ] スーパーファイン [ | | | ファイン [ ■ 1 スタンダード 8. 画像サイズ(解像度) [ 7m ] 3072 x 2304 (データ補間)  $[$  5m  $]$  2560 x 1920  $\sqrt{2048 \times 1536}$  $[$  13 $\text{m}$ ] 1280 x 960 [ **VGA** ] 640 x 480 9. 記録可能枚数 10.日付/時刻 11. [ 2 ] 露出補正 (◀ / ▶ボタンで露出を調整します) 12.撮影モードのアイコン [ 表示なし] 一枚 [ ] ] 三枚連続 [ ] AEB [回] 連写 「 國 1 三枚連続フラッシュ
- **1 2 3 16 15 P** WT.  $\mathsf{T} \circledR$  (m)  $5<sub>RH</sub>$ **4** <u>ሕ</u> **5 13 6**  $\Box$ **12** Ō <u>ጠ</u> **+ 0.3 8 2008/01/01 00:00 AM 10 9** 13.ホワイトバランス [ 表示なし] オート [ ♠ ]タングステン 1 宁 1 蛍光灯1 | 孛 | 萤光灯2 [ ☀ ]晴天 [ ✿ ] 曇り [ & ] マニュアル 14.フォーカスモード [ 表示なし] 標準 [ 豐] マクロ 15.シーンモード **[ @** ]プログラムAE [ ] 風景 [ ] 花火 [ 國 ] 流水<br>[ 国 ] 水し<br>[ 国 ] 男性 [ **] ]**水しぶき<br>[ [ **]** ] 男性ポートレート<br>[ [ ] ] 女性ポートレート<br>[ **[ ]** ] スポーツ [  $\overline{\blacksquare}$  ] 文字 [ ] 雪景色 i ビーチ 1 夕日 [ **三** ] 朝日<br>[ <mark>一</mark> ] 夜景 ] ナイトポートレート<br>1 ペット [ <mark>高</mark> ] ペット<br>[ <mark>南</mark> ] 動画 ■1 キャンドルライト | ■ | ユーザー設定 16.2X3プリントプレビュー枠 (被写体をこの枠内に収めると、誤って
	- 切り抜いてしまうことがありません)

『 • 同 『 カップルショット

| 園| プレショット

#### **動画モード [ ]**

1. ズームステータス 2. フラッシュモード 3. バッテリー残量レベル 4. 記録メディア 5. メインフォーカスエリア 6. 動画の画質 7. 動画の解像度 8. 撮影可能時間/録画経過時間 9. セルフタイマーアイコン 10.日付/時刻 11. フォーカスモード 12.モードアイコン

#### **再生モード [ ] ― 静止画の再生**

1. バッテリー残量レベル 2. 記録メディア 3. ISO 4. 画像の画質 5. 画像の解像度 6. ファイル番号 7. フォルダ番号 8. 日付/時刻 9. 露出 10.絞り 11. シャッター速度 12.プロテクトアイコン 13.モードアイコン

### **再生モード [ ] ― 動画の再生**

- 1. 動画ステータスバー
- 2. 経過時間
- 3. ファイル番号
- 4. フォルダ番号
- 5. 「音声オフ」アイコン(動画再生中に▲ボタンを 押します)
- 6. プレイモード
- 7. 動画モードアイコン
- 8. 合計録画時間

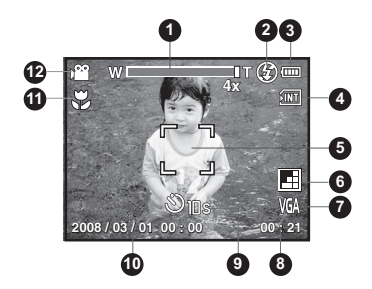

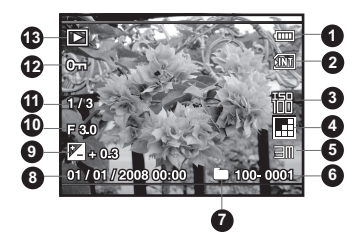

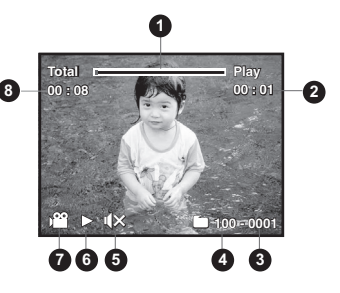

# <span id="page-14-0"></span>ご使用の前に

### <span id="page-14-1"></span>準備

1. リストストラップを図のようにカメラに取り付け ます。

- 2. 電池/SDカードカバーを開きます。
- 3. 図のように雷池を正しい方向に差し込みます。

- 4. SD/SDHCメモリーカード(別売)を差し込みます。
	- このカメラは16MB(画像保存領域は4MB)の内部メ モリーを搭載しています。SD/SDHCメモリーカー ドを使用すると、カメラのメモリー容量を拡張する ことができます(市販のSDカードの使用をお勧め します―最大4GB)。
	- メモリーカードを初めて使用するときは、必ずカ メラで初期化してください。
- 5. 電池 /SD カードカバーを閉じます。しっかり閉まってい ることを確認しましょう。

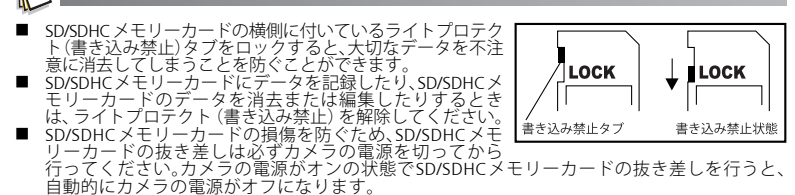

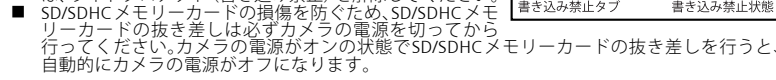

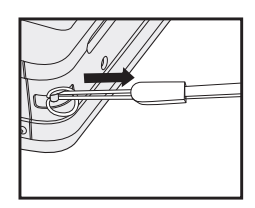

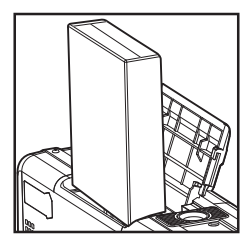

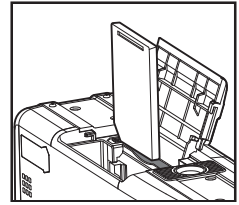

# <span id="page-15-0"></span>ポラロイドPoGo™ ZINKフォトペーパー™を入れる

画像をプリントする前にフォトペーパーを入れます。 1. 図のように用紙トレーカバーのラッチをスライドします。

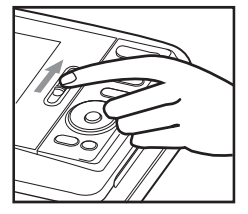

2. Polaroid PoGo™ ZINK フォトペー パー ™ 10枚パックを開封します。

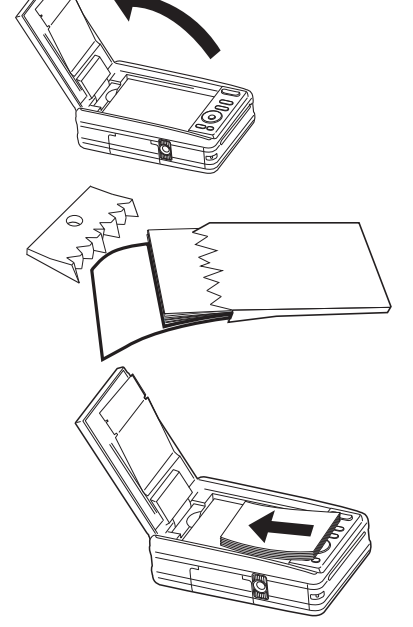

- 3. Polaroid PoGo™ ZINK フォトペー パー ™ 10枚パックを、用紙トレー にそのままセットします。
	- ZINK スマートシート ™ のバー コード面が下になるようにセッ トしてください。
	- フォトペーパーの光沢のある面 が上になります。
- 4. 用紙トレーカバーを閉じます。 ■ ZINKスマートシート™は自動的に排紙されます。

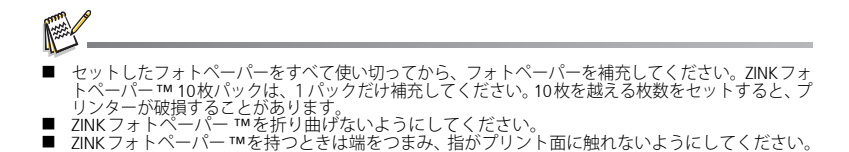

## <span id="page-16-0"></span>電池を充電する

AC電源アダプターで電池を充電することができます。また、カメラに電力を供給するこ ともできます。充電を始める前に、カメラの電源がオフになっていること、およびカメラ に電池が入っていることを、確認しましょう。

- 1. AC電源アダプターをカメラのDC IN 9V端子と接続します。
- 2. もう一方の端を、壁コンセントに接続し ます。
	- ステータスLEDが、充電中はオレンジ 色、充電が完了すると緑色に点灯し ます。
	- 充電時間は、使用時の温度と電池の寿 命によって異なります。

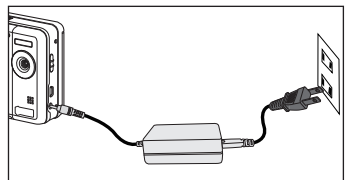

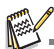

- 充電後や使用直後の電池は熱く感じられることがあります。これは正常な状態であり、故障では ありません。
- カメラを寒冷地で使用するときは、カメラと雷池を保温してください。

# <span id="page-17-0"></span>初期設定 日付と時刻を設定する

<span id="page-17-1"></span>次の場合、日付と時刻を設定する必要があります:

- 初めてカメラの電源をオンにしたとき
- カメラの電池を入れない状態でカメラを長期間保管した後に、カメラの電源をオン にしたとき

日付と時刻が液晶モニターに表示されないときは、次の手順で正しい日付と時刻をセッ トしてください。

- 1. ☎⊡ボタンを[ ☎ ]に切り替えます。
- 2. Mボタンを押します。
- 3. ▶ボタンを押して「設定1を選択します。
- 4. ▲ / ▼ボタンを押して[日付/時刻]を選択し、OK ボタンを押します。
- 5. ▲ / ▼ボタンを押して日付の表示形式を選択し、 **OK**ボタンを押します。

- 6 ▲ / ▼ボタンを押して時刻の表示形式を選択し、 **OK**ボタンを押します。
	- 4 / ▶ ボタンで該当する欄を選択し、▲ / ▼ ボタンで日付と時刻の数字を変更します。
	- 設定が正しければ、OKボタンを押します。
- 7. m ボタンを押して、[設定 ] メニューを終了し ます。

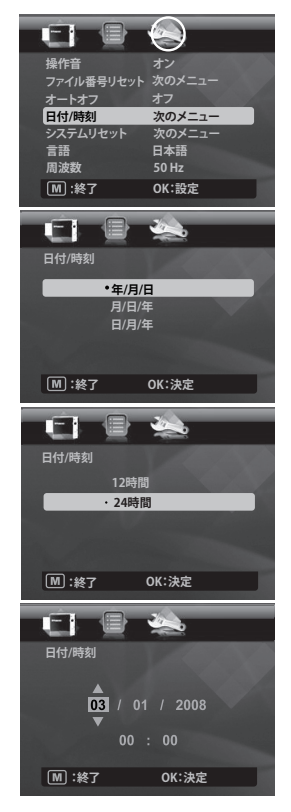

### <span id="page-18-0"></span>言語を選択する

液晶モニターに表示されるメニューとメッセージ の言語を選択します。

- 1. △□ ボタンを[ 2]または[ □ ]に切り替えます。
- 2. M ボタンを押します。
- 3. ▶ボタンで[設定]メニューを選択します。
- 4. ▲ / ▼ボタンで[言語]を選択し、OKボタンを押し ます。
- 5. ▲ / ▼ボタンで言語を選択し。 OK ボタンを押しま す。
	- 設定が保存されます。

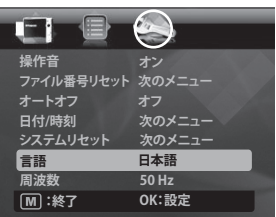

### <span id="page-18-1"></span>メモリーカードまたは内部メモリーのフォーマット

内部メモリー(またはメモリーカード)を初期化して、保存されている画像やデータをす べて消去します。

- 1. ロロボタンを[ 图 ]に切り替えます。
- 2. m ボタンを押します。
- 3. ▶ボタンで[設定]メニューを選択します。
- 4. ▲ / ▼ボタンで「フォーマット1を選択し、OKボ タンを押します。
- 5. ▲ / ▼ボタンで[実行]を選択し、OKボタンを押 します。
	- フォーマットを中止するときは、[キャンセル] を選択して**OK**ボタンを押します。

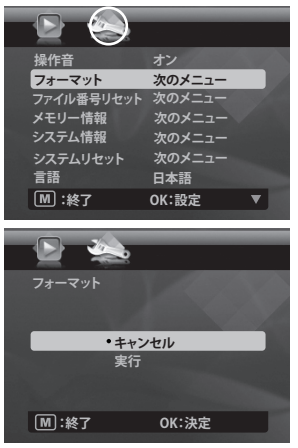

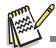

初期化で消去した写真や動画は、修復できません。メモリーカードを初期化する前に、写真や動 画をパソコンにダウンロードしておきましょう。

# <span id="page-19-0"></span>撮影モード

## <span id="page-19-1"></span>静止画を撮影する

このカメラは、3.0 インチのフルカラーTFT 液晶モニターを装備しています。構図の決 定、撮影した画像 / 動画の再生、メニュー設定の変更を、液晶モニターで行うことができ ます。

- 1. 電源ボタン のを押して電源を入れます。
- 2. ◘⊡ボタンを [ **◘** ]に切り替えます。
	- 至近距離 (60cm~1.45m) から画像を撮影したいときは、フォーカススイッチ を[ % ]に設定します。
	- 4 ボタンを押して切り替え、適切なフラッシュモードを設定します。 フラッシュ モードを に設定すると、「予備発光」モードになり、撮影とフラッシュ発光の 前に対象を明るくすることができます。
- 3. 液晶モニターで構図を決めます。
	- Tボタンを押すとズームになり、液晶モニター上の被写体を大きくします。
	- 広角ズームで撮影したいときは、Wボタンを押します。
- 4. シャッターボタンを押して撮影します。

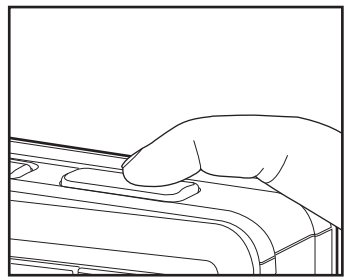

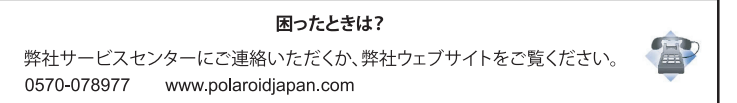

### <span id="page-20-0"></span>セルフタイマーを設定する

セルフタイマー機能を設定すると、セルフタイマーで画像を撮影することができます。

- 1. いボタンを押して、設定を選択します。
	- めボタンを押すたびにアイコンがひとつずつ移動して、液晶モニターに表示さ れます。
- 2. 液晶モニターで構図を確認します。
- 3. シャッターボタンを押します。
	- セルフタイマーランプが点滅し、操作音が鳴ります(操作音がオンに設定されて いる場合)。設定された時間が経過すると、画像が撮影されます。
	- カウントダウンが、液晶モニターに表示されます。
	- セルフタイマーを途中で解除したいときは、OKボタンまたはシャッターボタン を押します。

以下の表を参照して、適切なセルフタイマー・モードを選択してください。

| セルフタイマー・<br>$E - F$ | 説明                        |
|---------------------|---------------------------|
| 「S2s12秒             | シャッターボタンを押して、約2秒後に撮影します。  |
| 「 〜 10s 1 10秒       | シャッターボタンを押して、約10秒後に撮影します。 |
|                     | を連続して撮影するときに便利です。         |

- 「10+2秒」セルフタイマー機能は、次の撮影モードでは使用できません:
- [ ]、[ [ ] ]、[ [ ]]、[ [ ] ]、[ [ ]] [ [ ]] [ [ ]] [ [ ]] ]
- セルフタイマーの設定は、撮影ごとに自動的に解除されます。

### <span id="page-21-0"></span>シーンモードを設定する

19 種類のシーンモードから選択するだけで、最適な設定で画像を撮影することができ ます。

- 1. scn/●ボタンを押します。
- 2. ◀ / ▶ ボタンで希望のシーンモードを選択し、 **OK**ボタンを押します。
- 3. 構図を決めてシャッターボタンを押します。

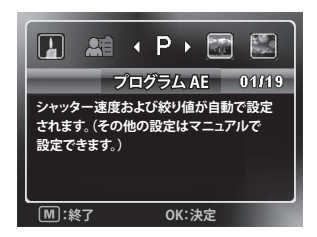

## <span id="page-21-1"></span>ホワイトバランスを手動で設定する

ホワイトバランスを手動で設定し保存します。事前に選択されているホワイトバランス の光源設定では使用する光源で良質な画像が撮れないときに、この機能を使用します。

- 1. ☎回ボタンを[ ☎ ]に切り替えます。
- 2. mポタンを押します。
- 3. ▲ / ▼ ボタンで「ホワイトバランス1を選択し、OKボタンを押します。
- 4 ▲ / ▼ボタンで「マニュアル1を選択し、**OK**ボタンを押します。
- 5. ▲ / ▼ボタンで[新規WB]を選択し、OKボタンを押します。
	- 過去に設定されたホワイトバランスのデータを使用するときは、[前回データ使 用]を選択して、**OK**ボタンを押します。
- 6. 被写体の中央に白い紙を置き、撮影に使用するすべての照明を点灯します。この紙 がフレームいっぱいになるまで、ズームインします。次に、ホワイトバランスのマ ニュアルメニューから[実行]を選択します。
	- この操作によって、現在の光源環境でカメラが白をどのように見せるか決定し、 ホワイトバランスが修正されます。
	- この設定はカメラに記憶され、カメラの電源をオフにして再度オンにしても変更 されません。

## <span id="page-22-0"></span>用意した背景画像に合わせて被写体を撮影する

プレショット機能を使用すれば、自分の写真をほかの人に撮ってもらうときでも、お望 みの背景で撮影してもらうことができます。基本的に、プレショットでは4つのステッ プを行います。

- 1. ◘⊡ボタンを [ **◘** ]に切り替えます。
	- a. mボタンを押します。
	- b. ▶ボタンで[機能]を選択します。
	- c. ▲ / ▼ボタンで[撮影モード]を選択し、OKボタンを押します。
	- d. ▲ / ▼ボタンで「プレショット]を選択し、OKボタンを押します。
	- e. mポタンを押して、メニュー画面を終了します。
- 2. 使用する背景の構図を決め、シャッターボタンを押して、参考画像として一時的に 記録します。
	- この操作によって、液晶モニターに背景として半透明の画像が表示されますが、 表示されている画像は、実際にはメモリーには保存されていません。
- 3. 次に自分が背景の前に立ち、ほかの人に写真を撮ってもらいます。液晶モニターに表示 されている半透明の背景を目安に、構図を決めます。
- 4. 画像の構図を最終的に確認後(液晶モニターに表示されている半透明の背景を目安 に、構図を決めます)、相手がシャッターボタンを押して、撮影します。
	- 注意:2番目のステップで一時的に記録された半透明の背景は、構図の目安とす るための画像です。最終的に画像として残るのは、4番目のステップでシャッ ターボタンを押したときにカメラの前にある被写体だけです。

## <span id="page-22-1"></span>2人の人物の画像を1枚の画像に合成する

2 人の人物を別々に撮影して、ひとつの画像に合成する機能です。この機能によって、そ の場にあなたの写真を撮ってくれる人がいないときです。集合写真に参加することがで きます。

- 1. ☎□ボタンを[ ]に切り替えます。
	- a. mボタンを押します。
	- b. ▶ボタンで[機能]を選択します。
	- c. ▲ / ▼ボタンで[撮影モード]を選択し、OKボタンを押します。
	- d. ▲ / ▼ボタンで「カップルショット1を選択し、OKボタンを押します。
	- e. Miボタンを押して、メニュー画面を終了します。
- 2. 画像の左側の被写体を配置します。
- 3. シャッターボタンを押して、画像の左側を撮影します。
- 4. 次に、画像の右側に配置したい被写体の構図を決めます。このときの背景が、モニ ターに表示されている最初の画像の半透明の背景とぴったり合うように、注意しま す。
- 5. すべての位置合わせができたら、シャッターボタンを押して、画像の右側を撮影し ます。

# <span id="page-23-0"></span>動画モード

# <span id="page-23-1"></span>動画を撮影する

動画モードでは、解像度が320 x 240 / 640 x 480ピクセルの動画を撮影することができます。

- 1. SCN/■ボタンを押す。
- 2. **4** / ▶ ボタンで[ビデオ]を選択し。 OKボタンを押します。
- 3. 構図を決めます。
- 4. シャッターボタンを押します。
	- 録画が開始されます。
	- シャッターボタンをもう一度押すと緑画が終了し ます。
	- 録画可能時間は使用するメモリーの容量と録画する 画像によって変わります。
	- 1回につき最長60分間の録画が可能です。
	- 動画撮影中、ズーム機能は使用できません。

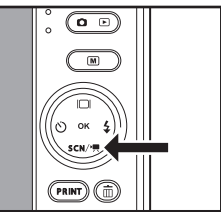

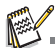

- 動画撮影中、フラッシュおよび「10+2秒」セルフタイマー機能は、使用できません。
- SD/SDHCメモリーカードの書き込み速度が、選択された画質の録画には不十分な場合、録画は停 止します。そのときは、動画の画質を下げてください。

# <span id="page-23-2"></span>動画を再生する

録画した動画をカメラで再生することができます。動画と共に音声も記録されているときは、 音声も再生できます。

- 1. 向回ボタンを[ 图 ]に切り替えます。
	- 直前に撮影した画像が画面に表示されます。
- 2. ◀ / ▶ ボタンで再生する動画を選択します。
- 3. **OK**ボタンを押します。
	- 再生中に▶ / ◀ボタンを押すと早送り /早戻しが可能です。
	- 動画の再生を止めるときは、▼ボタンを押します。 再生を中止して動画の先頭に戻ります。
	- 動画の再生を一時停止するときは、OKボタンを押します。 **OK**ボタンを押すと、再生が再開されます。

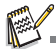

- 動画の回転や拡大はできません。
- パソコンで動画を再生するときは、Windows Media playerまたはQuickTime Playerの使用をお勧めします。
- OuickTime Playerは、www.apple.com/ipから無償で入手できるメディアプレイヤーで、Macおよび Windowsのパソコンに対応しています。
- メディアプレイヤーの操作に関する詳しい情報は、それぞれのサポート資料を参照してください。

# <span id="page-24-0"></span>再生モード

## <span id="page-24-1"></span>静止画を再生する

液晶モニターで静止画を再生することができます。

- 1. ロロボタンを[ 回 ]に切り替えます。
- 直前に撮影した画像が画面に表示されます。 2. ◀ / ▶ ボタンで正順 / 逆順に画像を表示すること
- ができます。
	- 前の画像を見るときは ◀ ボタンを押します。
	- 次の画像を見るときは▶ボタンを押します。
	- 画像再生中に▼ボタンを押すと、時計回りに90度回 転した画像を表示します。
	- Tボタンを押すと、画像が拡大されます。
	- Wボタンを押すと、画像は通常の倍率に戻り ます。

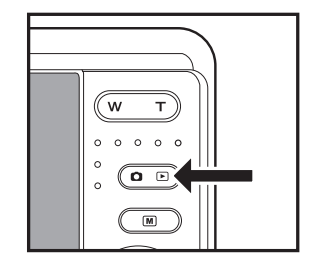

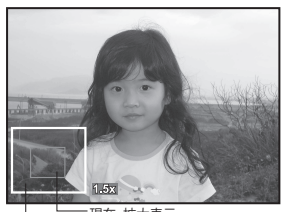

- 画像全体 現在、拡大表示<br>されている部分

 動画データには[ ]アイコンが表示されます。 動画を回転させることはできません。 ■ ボイスメモが録音されている画像には、[ ● ]アイコンが表示されます。

# <span id="page-25-0"></span>ボイスメモを添付する

静止画にボイスメモを録音することができます(30秒間まで)。画像1点に録音できるボ イスメモは、1点だけです。

- 1. ロロボタンを[ 图 ]に切り替えます。
	- 最後に撮影した画像がモニターに表示され ます。
- 2. ◀ / ▶ ボタンで、ボイスメモを添付する画像を 選択します。
- 3. Mボタンを押します。
- 4. A/vボタンで「ボイスメモ1を選択し、OKボタ ンを押します。
- 5. ▲ / ▼ボタンで[オン]を選択し、OKボタンを押 します。
- 6. Mボタンを押して、メニュー画面を終了します。
- 7. シャッターボタンを押します。
	- 画面に「VOICE RECORDING」と表示され、録音が開始されます。
- 8. 録音を停止するときは、もう一度シャッターボタンを押します。
	- 「VOICE RECORD END」と表示され、録音が終了します。ボイスメモが録音さ れた画像には、[ ●1アイコンが表示されます。

### ボイスメモを再生する

ボイスメモが録音されている画像を表示してシャッ ターボタンを押すと、ボイスメモが再生されます。

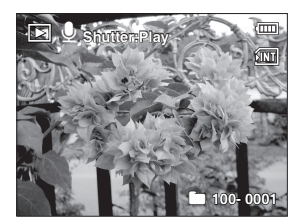

■ ボイスメモが録音できるのは、静止画だけです。

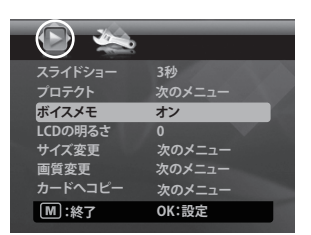

# <span id="page-26-0"></span>画像をプロテクトする

以下の設定を行うと、画像を誤って消去しないように保護することができます。

- 1. ロロボタンを[ 图 ]に切り替えます。
- 2. ◀ / ▶ ボタンでプロテクトする画像を選択します。
- 3. mポタンを押します。
- 4. ▲ / ▼ボタンで「プロテクト1を選択し、OKボタンを 押します。
- 5. ▲ / ▼ボタンで[一枚]または[すべて]を選択し、OK ボタンを押します。
- 6. ▲ / ▼ボタンで「プロテクト1を選択し、OKボタンを 押します。
	- 画像がプロテクトされ、カメラは再生モードに戻 ります。
	- プロテクトされた画像にはプロテクトアイコン [ O<del>n</del> ] が表示されます。 [すべて]を選択した場合は、[o-1がすべての画像に表 示されます。

#### **スライドショー プロテクト** ー<br>ボ**イスメ**モ **サイズ変更 画質変更 カードへコピー :終了 次のメニュー LCDの明るさ 次のメニュー 0 次のメニュー 次のメニュー OK:設定 オン**

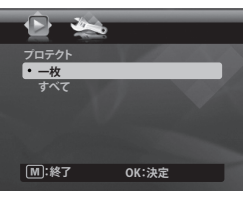

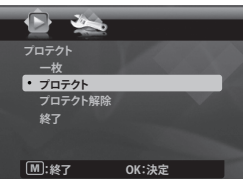

## プロテクトを解除する

1つの画像のプロテクトを解除するには、まずプロテク トを解除する画像を表示させます。

- 1. 再生メニューから▲ / ▼ボタンで[プロテクト]を選択し、OKボタンを押します。
- 2. ▲ / ▼ボタンで[一枚]または[すべて] を選択し、OKボタンを押します。
- 3. ▲ / ▼ボタンで[プロテクト解除]を選択し、OKボタンを押します。
	- 画像のプロテクトが解除され、カメラは再生モードに戻ります。

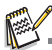

■ SD/SDHCメモリーカードをフォーマットするとプロテクトが無効になり、プロテクトされている 画像もすべて消去されます。

# <span id="page-27-0"></span>画像を消去する

- 1. ロロボタンを[回]に切り替えます。
- 2. ◀ / ▶ ボタンで消去する画像を選択します。
- 3. mボタンを押します。
- 4. ▲ / ▼ボタンで [一枚]または[すべて]を選択し、 **OK**ボタンを押します。
	- [一枚]: 選択した画像または直前に撮影した画 像が消去されます。
	- [すべて]: プロテクトされている画像をのぞい て、すべての画像が消去されます。
- 5. ▲ / ▼ボタンで[実行]を選択し、OK ボタンを押 します。
	- 消去しないときは、[キャンセル]を選択して、 **OK**ボタンを押してください。

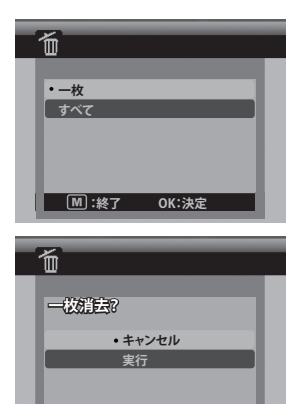

**:終了 OK:決定**

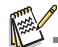

- 画像を消去しても画像番号には影響しません。例えば、240番の画像を消去した場合、次に撮影 する画像の番号は240番が存在しなくても241番となります。つまり、画像が消去されるとその 画像の番号は廃番となり、再利用されたり他の撮影画像に割り当てられたりすることはありま せん。
- 黒い文字が緑で強調表示されているとき、**OK**ボタンを押すとその操作が実行されます。たとえ ば、[キャンセル]が緑で強調表示されているときに**OK**ボタンを押すと、画像の消去がキャンセ ルされます。

# <span id="page-28-0"></span>インスタントデジタルプリンター機能と特長

- 1. **PRINT**ボタンを押します。
- 2. ▲ / ▼ボタンで「プリント1を選択し、OKボ タンを押します。
- 3 ◀ / ▶ ボタンでプリントする画像を選択し.. **OK**ボタンを押します。
	- 初期設定では、プリント枚数は1枚に設 定されています。
	- 丽 ボタンを押してメニューモードを終 了すると、元の画面に戻ります。

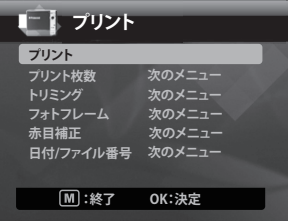

### プリント枚数を設定する

プリントする画像を選択後、プリント枚数を変更したいときは、プリントメニューで[プ リント枚数1を選択します。▲ / ▼ボタンで、プリント枚数を設定します。 OKボタンを押 すと、選択した画像のプリントが開始されます。

■ プリントが終了すると、プリントメニューのメイン画面に戻ります。

複数の画像をそれぞれ何枚もプリントするときは、次の手順で操作します。

- a. **PRINT**ボタンを押します。
- b. ▲ / ▼ボタンで「プリント枚数1を選択し、OKボタンを押します。
- c. **OK**ボタンを押します。
- d. ▲ / ▼ボタンで、その画像のプリント枚数を設定します。
- e. ◀ / ▶ ボタンで、プリントする次の画像を選択します。
- f. d~eの手順を繰り返して、そのほかの画像とそれぞれのプリント枚数を選択します。
- h. **OK**ボタンを押すと、選択した画像のプリントが開始されます。
	- プリントが終了すると、プリントメニューのメイン画面に戻ります。

### <span id="page-29-0"></span>画像を編集する

このカメラでは、画像をプリントする前に、赤目現象を補正する、特定のサイズに画像を 切り抜くなど、さまざまな写真編集機能を実行することができます。

### 画像を切り抜く

- a. レビューモードで画像を選択し、**PRINT** ボ タンを押します。▲ / ▼ ボタンで [ トリミン グ]を選択し、**OK**ボタンを押します。
- b. 編集する画像を◀ / ▶ボタンで選択します。
- c. もう一度**OK**ボタンを押すと、切り抜きモー ドに移ります。画面に、切り抜き枠が強調表 示されます。
- d. **W** / **T**ボタンを押します。 ■ Tボタンを押すと、画像が拡大されます。 **■ W**ボタンを押すと、通常の倍率に戻り ます。

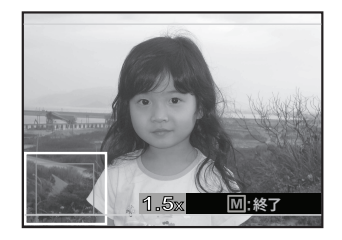

- e. ▲ / ▼ / **◀ / ▶ボタンで切り抜く部分を選択し、OKボタンを押します。**
- f. **◀ / ▶ボタンで[はい]を選択し、OKボタンを押します。切り抜かれた画像は、新し** いファイルとして保存されます。
- g.「プリントしますか?」メニューから、◀ / ▶ ボタンで [はい]を選択すると、画像の プリントに移ります。

■ プリントが終了すると、プリントメニューのメイン画面に戻ります。

### フォトフレームをつける

- a. レビューモードで画像を選択し、PRINTボタンを押します。▲ / ▼ ボタンで[フォト フレーム]機能を選択し、**OK**ボタンを押します。
- b. 編集する画像を◀ / ▶ ボタンで選択します。
- c. もう一度 **OK** ボタンを押すと、フォトフレームモードに移ります。画像にフォトフ レームが表示されます。
- d. **4** / ▶ボタンで使用するフォトフレームを選択し、OKボタンを押します。
- e. **4** / ▶ボタンで[はい]を選択し、OKボタン を押します。フォトフレーム付きの画像は、 新しいファイルとして保存されます。
- f. ◀ / ▶ ボタンで「プリントしますか ? | メ ニューの[はい]を選択すると、画像のプリン トに移ります。
	- プリントが終了すると、 プリントメ ニューのメイン画面に戻ります。

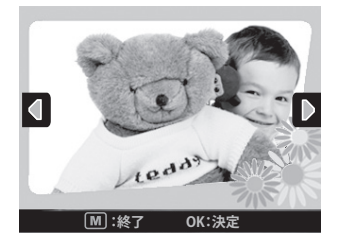

### 赤目現象を補正する

- a. レビューモードで画像を選択し、PRINTボタンを押します。▲ / ▼ボタンで[赤目補 正]機能を選択し、**OK**ボタンを押します。
- b. 編集する画像を / ボタンで選択し、**OK**ボタンを押します。
	- カメラが自動的に被写体の赤目を補正します。
	- 補正後、新しい画像のプレビューが表示されます。
- c. **OK**ボタンを押すと、補正された画像は新しいファイルとして保存されます。
- d. ◀ / ▶ボタンで 「プリントしますか ? | メニューの[はい]を選択すると、画像のプ リントに移ります。
	- プリントが終了すると、プリントメニューのメイン画面に戻ります。

### データを印字する

- a. レビューモードで画像を選択し、**PRINT**ボタン を押します。 / ボタンで[日付/ファイル番 号]機能を選択し、**OK**ボタンを押します。
- b. 画像に印字するデータを▲ / ▼ボタンで選択し、 **OK**ボタンを押します。
	- この画像をプリントしたいときは、プリン トメニューの[プリント]を選択し、**OK**ボタ ンを押します。
	- [日付]または[日付とファイル番号]を選択し た場合、画像を撮影した日ではなく、画像 をプリントした日の日付が印字されます。

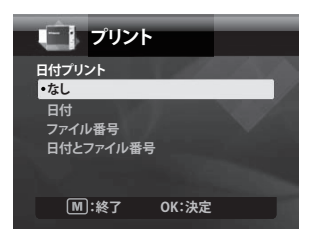

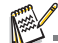

- プリント中は、カメラの電源をオフにしないでください。
- プリント中は、用紙トレーカバーを開けないでください。

# <span id="page-31-0"></span>メニューオプション

## <span id="page-31-1"></span>撮影メニュー

このメニューでは、静止画撮影の基本設定を行います。

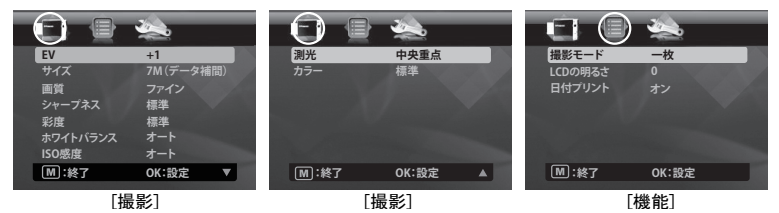

- 1. ☎⊡ボタンを[ ☎ ]に切り替えます。
- 2. Mボタンを押し、◀ / ▶ボタンで、[撮影] / [機能]メニューを選択します。
- 3. ▲ / ▼ボタンで設定する項目を選択し、**OK**ボタンを押してそれぞれのメニューを表 示します。
- 4. ▲ / ▼ボタンで設定内容を選択し、OKボタンを押します。
- 5. Mボタンを押してメニューを終了します。

#### **EV**

カメラは、撮影のたびに自動で露出を調整しますが、被写体が非常に暗いまたは非常 に明るいときは、自動露出設定を無効にして、被写体をもっと暗くしたり明るくした りすることができます。これは、「露出補正」という機能です。露出補正は、-2.0EV から+2.0EVまでの範囲で行うことができます。

#### **サイズ**

撮影する画像のサイズを設定します。

- \* [ 7m ] 3072 x 2304 (データ補間)
- $*$   $\overline{1}$  5M 1 2560 x 1920
- $*$  [  $\equiv$   $\equiv$  1 2048 x 1536
- $*$  [ 1300 1 1280 x 960
- \* [ **VGA** ] 640 x 480

#### **画質**

撮影する画像の画質(圧縮率)を設定します。

- \* [ ] スーパーファイン
- \* [ **ai** 1 ファイン
- \* [ ] スタンダード

#### 困ったときは?

弊社サービスセンターにご連絡いただくか、弊社ウェブサイトをご覧ください。 0570-078977 www.polaroidiapan.com

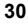

#### **シャープネス**

撮影する画像の鮮明さを設定します。 \* 高 / 標準 / 低

#### **彩度**

撮影する画像の彩度を設定します。 \* 高 / 標準 / 低

#### **ホワイトバランス**

さまざまな光源の条件に合わせてホワイトバランスを設定し、周囲の光源の条件に応じて画 像全体の色を調整します。画像の色が不自然なときに、この機能を使用します。

- \* [表示なし] オート(ほとんどの撮影シーンに適合します)
- \* [ ♣ ] タングステン
- \* | 宁 | 蛍光灯1
- $*$  $\overline{F}$   $\overline{F}$   $\$
- \* [ ] 晴天
- $*$  [  $\bullet$  ] 墨り
- \* [ ] マニュアル(詳しい内容は、本書[の「ホワイトバランスを手動で設定する」\(](#page-21-1)20 [ページ\)](#page-21-1)を参照してください)。

#### **ISO**

これは撮影感度の設定です。感度を上げる(ISO値が高くなる)と、低光量や暗い場所での撮影 が可能になりますが、画像の粒子が全体的に粗くなることがあります。基本的に、ISO値が高 いほど、画像にノイズが入りやすくなります。

- \* [表示なし] オート
- $*$  $\left[\frac{1}{100}\right]$  100
- $*$  $\overline{1}$   $\overline{3}$   $\overline{1}$  200
- $*$   $\overline{1}$   $\overline{3}$   $\overline{3}$   $\overline{1}$  400

#### **測光**

静止画撮影の測光方式を設定します。

\* 中央重点:画面全体を測光した平均値ですが、中央部の被写体に重点が置かれます。

- \* マルチ:画面全体を測光して、露出を算出します。
- \* スポット:画面中央のごく狭い範囲を測光して、正確な露出を算出します。

#### **カラー**

撮影する画像のカラー効果を設定します。

\* 標準/ビビッド/セピア/モノクロ/青/赤/緑/黄/紫

#### **撮影モード**

静止画を撮影するときの記録方法を設定します。

- \* [表示なし] 一枚:1回に1枚の画像を撮影します。
- \*[ ■』 ] 三枚連続:3枚まで連続して撮影ができます。このモードでは、フ ラッシュは使用できません。
- \* [ ] AEB(自動段階露出機能):適正、アンダー、オーバーの順に、露出 が異なる3枚の画像を連続して撮影します。
- \*[ 回 ] 連写:シャッターボタンを押し続けている間、連続して撮影します。 シャッターボタンを押し続けている間、メモリー容量がいっぱいにな るまで画像が撮影されます。
- \* [ 回 ] 三枚連続フラッシュ:3枚まで連続してフラッシュ撮影ができます。
- \*[9] アレショット:最初に自分で背景を撮影し、次にその背景の前の自分 を、ほかの人に撮影してもらいます。詳細は、本書の[「用意した背景](#page-22-0) [画像に合わせて被写体を撮影する」\(](#page-22-0)21ページ)を参照してくださ い。
- \* [ ] カップルショット:「スクリーン分割」機能を使用して、2つの ショットを合成します。自分自身をそのショットに入れることもでき ます。詳細は、本書の「2人の人物の画像を1[枚の画像に合成する」](#page-22-1) (21[ページ\)を](#page-22-1)参照してください。

#### <span id="page-33-0"></span>**LCDの明るさ**

液晶モニターの明るさを、お好みの設定に調整することができます。 液晶モニターは、▲ボタンを押すと明るくなり、▼ボタンを押すと暗くなります。-5か ら5の範囲内で調整できます。

#### **日付プリント**

画像を撮影した日を、画像にプリントします。この機能は、画像を撮影する前にオンにし ておく必要があります。

\* オン/オフ

# <span id="page-34-0"></span>動画メニュー

このメニューでは、動画撮影の基本設定を行います。

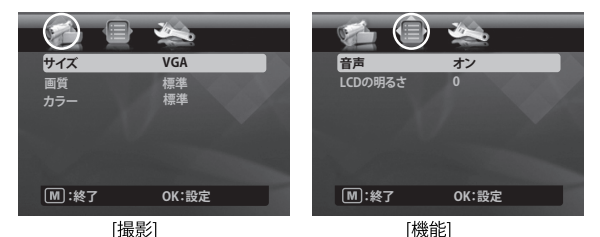

- 1. scn/· ボタンを押します。
- 2. **◀ / ▶ボタンで[ビデオ]を選択し、OKボタンを押します。**
- 3. Mボタンを押し、◀ / ▶ボタンで[撮影】/機能]メニューを選択します。
- 4. ▲ / ▼ボタンで設定する項目を選択し、OKボタンを押してそれぞれのメニューを表 示します。
- 5. ▲ / ▼ボタンで設定内容を選択し. OKボタンを押します。
- 6. Mボタンを押してメニューを終了します。

#### **サイズ**

撮影する動画のサイズを設定します。

\* [ **VGA** ] 640 x 480

 $*$   $\overline{6}$   $\overline{1}$  320 x 240

#### **画質**

撮影する動画の画質(圧縮率)を設定します。 \*[ | | スーパーファイン \* 门 ] ファイン

#### **カラー**

撮影する動画のカラー効果を設定します。 \* 標準/ビビッド/セピア/モノクロ/青/赤/緑/黄/紫

#### **音声**

動画を撮影するときに音声を録音するかどうかを設定します。 \* オン/オフ

#### **LCDの明るさ**

詳細は、本書の[「撮影メニュー」の](#page-31-1)「LCD[の明るさ」\(](#page-33-0)32ページ)を参照してください。

# <span id="page-35-0"></span>再生メニュー

[ F ]モードでは、再生の設定を行います。

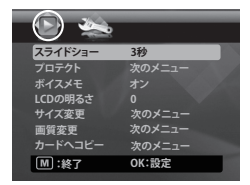

- 1. ロロボタンを[ ]に切り替えます。
- 2. mボタンを押します。
- 3. ▲ / ▼ボタンで設定する項目を選択し、**OK**ボタンを押してそれぞれのメニューを表 示します。
- 4. ▲ / ▼ボタンで設定内容を選択し、OKボタンを押します。
- 5. mポタンを押してメニューを終了します。

#### **スライドショー**

この機能を使用すると、静止画を自動的に1枚ずつ順に再生することができます。

\* 3秒 / 5秒 / 10秒

#### **プロテクト**

[「画像をプロテクトする」\(](#page-26-0)25ページ)を参照してください。

#### **ボイスメモ**

詳細は、本書[の「ボイスメモを添付する」\(](#page-25-0)24ページ)を参照してください。

#### **LCDの明るさ**

詳細は、本書の[「撮影メニュー」](#page-31-1)の「LCD[の明るさ」\(](#page-33-0)32ページ)を参照してください。

#### **サイズ変更**

保存した画像のサイズを変更することができます。サイズを変更すると、もとの画像は変 更した画像に置き換えられます。サイズの変更は引き下げのみ可能です。

#### **画質変更**

記録された画像の画質(圧縮率)を、変更することができます。画像を半分以下に圧縮し、もと の画像を圧縮された画像で上書きします。画像の画質/解像度は引き下げのみ可能で、引き上 げはできません。

#### **カードへコピー**

カメラの内部メモリーからSD/SDHCメモリーカードへファイルをコピーすることができ ます。この動作は、カメラにメモリーカードが挿入されており、内部メモリーにファイルが ある場合にのみ可能です。

\* キャンセル / 実行

# <span id="page-36-0"></span>設定メニュー

カメラの動作環境を設定します。

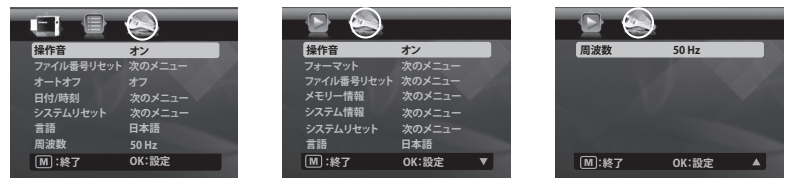

- 1. Mボタンを押し、▶ボタンで[設定]メニューを選択します。
- 2. ▲/ ▼ ボタンで設定する項目を選択し、OK ボタンを押してそれぞれのメニューを表示し ます。
- 3. ▲ / ▼ボタンで設定内容を選択し、OKボタンを押します。
- 4. Mボタンを押してメニューを終了します。

#### **操作音**

カメラのボタンを押す際の操作音を鳴らすかどうかを、設定します。

\* オン/オフ

#### **ファイル番号リセット**

新しいフォルダを作成します。画像は新しく作成されたフォルダに保存され、0001から始まる 番号が付けられます。

\* キャンセル/実行

#### **オートオフ**

カメラの操作が行われないまま一定時間が経過すると、カメラの電源が自動的にオフになり ます。この機能によって、電池の消費を抑えることができます。 \* 1分 / 2分 / 3分 / オフ

#### **日付/時刻**

詳細は、本書の[「日付と時刻を設定する」\(](#page-17-1)16ページ)を参照してください。

#### **システムリセット**

すべての基本設定をカメラの出荷状態の設定に戻します。日付・時刻の設定はリセットされません。 \* キャンセル / 実行

#### **言語**

詳細は、本書の[「言語を選択する」\(](#page-18-0)17ページ)を参照してください。

#### **周波数**

.<br>このカメラは、異なる周波数(50Hz と 60Hz)をサポートしています。蛍光灯を光源として撮影 するときは、正しい周波数を選択してください。この機能は、ホワイトバランスが「蛍光灯」に 設定されている場合のみ有効です。  $*$  50 Hz / 60 Hz

#### **フォーマット**

詳細は、本書[の「メモリーカードまたは内部メモリーのフォーマット」\(](#page-18-1)17 ページ)を参照して ください。

#### **メモリー情報**

内部メモリーやメモリーカードの空き容量を表示します。

#### **システム情報**

カメラのファームウェア・バージョンを表示します。

# <span id="page-37-0"></span>ファイルをパソコンに取り込む

### **システム要件**

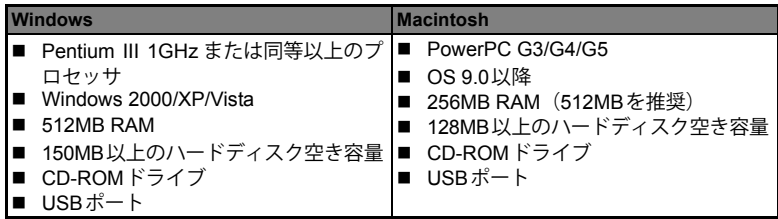

# <span id="page-37-1"></span>ファイルを取り込む

- 1. 付属の USB ケーブルをパソコンの USB ポートに接 続します。
- 2. USB ケーブルのもう一方の端をカメラの USB 端 子に接続します。
- 3. カメラの電源をオンにします。
- 4. ▲ / ▼ で[PC]を選択し、OKボタンを押します。
- 5. Windows のデスクトップで「マイコンピュータ」 をダブルクリックします。
- 6. 新しく「リムーバブルディスク」のアイコンが表 示されていることを確認します。

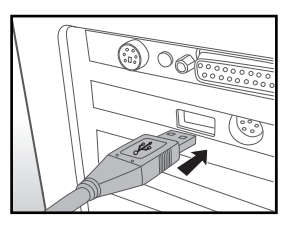

- この「リムーバブルディスク」とは、接続しているカメラのメモリー (またはメ モリーカード)です。通常、カメラにはドライブ「E」またはE 以降のアルファ ベットが割り当てられます。
- 7. 「リムーバブルディスク」をダブルクリックします。「DCIM」フォルダが表示され ることを確認します。
- 8. 「DCIM」フォルダをダブルクリックして開きます。下層フォルダが表示されます。 ■ 撮影した画像や動画はこのフォルダに入っています。
- 9. 画像ファイルおよび動画ファイルをパソコンのフォルダにコピー&ペーストまたは ドラッグ&ドロップします。

**Macintosh** の場合:デスクトップの「NO NAME」または「unlabeled」などのディスクド ライブアイコンをダブルクリックします。iPhoto がインストールされていると自動的 に起動し、画像を取り込む場合があります。

# <span id="page-38-0"></span>PC カメラとして使用する

このカメラはPC カメラとして使用することができます。ビジネスでのテレビ会議に参 加したり、友人やご家族とのテレビ電話を楽しんだりすることが可能となります。 PC カメラとして使用する場合、ご使用のパソコンに以下のシステムが必要となります。

- マイク
- サウンドカード
- スピーカーまたはヘッドホーン
- ネットワークまたはインターネット接続
- 1. PCカメラドライバ (付属の CD-ROM に収録されています)を、Windows OS のパ ソコンにインストール後、パソコンを再起動します。
- 2. USBケーブルを、カメラのUSB端子に接続します。
- 3. USBケーブルのもう一方の端を、パソコンの空いているUSBポートに接続します。
- 4. カメラの電源をオンにします。
- 5. ▲ / ▼ボタンで[PCカメラ1を選択し、OKボタンを押します。
- 6. カメラをパソコンのモニター上部の安全な場所に置くか、または三脚を使用します。
- 7. ビデオ会議アプリケーション・ソフトウェアを起動させます。
	- アプリケーション・ソフトウェアの指示にしたがってカメラを起動します。

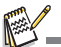

- この機能は、Macには対応していません。
- ビデオ会議アプリケーションのビデオ解像度は、通常、320 x 240です。
- ビデオ会議アプリケーション・ソフトウェアの操作に関する詳しい情報は、それぞれのソフト ウェアのサポート資料を参照してください。

# <span id="page-39-0"></span>編集ソフトウェアのインストール

付属のCD-ROMには、2種類のソフトウェアが収録されています:

**MediaImpression** -あなたのメディアを管理し、写真、動画、音楽ファイルを用いた作 品を制作、共有できるわくわくするような方法と、たくさんの楽しさを提供します。ムー ビーやスライドショーを制作してサウンドトラックを入れ、自分の作品を仕上げること ができます。また、写真を編集したり、画質を向上させたり、独創的なエフェクトで加工 したりすることができます。さらに、E メールに添付したり人気のプリント機能を使っ たりすることによって、ファイルを簡単に共有することができます。

**Print Creations** -あなたの独創性を発揮することができる、手軽で楽しさいっぱいの プリントプロジェクト・ソフトウェアです。自分で撮影したデジタル写真のデザインや テキストを、プロがデザインしたテンプレートやレイアウトを活用して編集することが できます。作品は、自宅でプリントしたり、画像ファイルとして保存して、E メールやイ ンターネット経由で家族や友人と共有したりすることができます。

ソフトウェアのインストール:

- 1. 付属のCD-ROMをパソコンのCD-ROMドライブに入れます。 ウェルカム画面が表示されます。
- 2. インストールするソフトウェア名をクリックします。 画面に現れる指示にしたがってインストールを完了させてください。

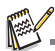

- ソフトウェアの操作については、ソフトウェアのヘルプを参照してください。
- Windows 2000 / XP / Vista をお使いの場合は、管理者権限でログオンしソフトウェアをインストー ルおよび使用してください。
- ソフトウェアはMacintoshには対応していません。

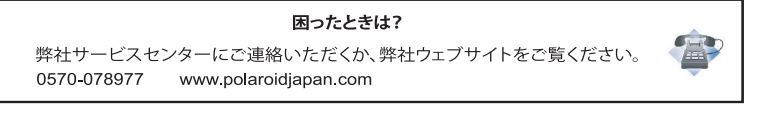

# <span id="page-40-0"></span>仕様

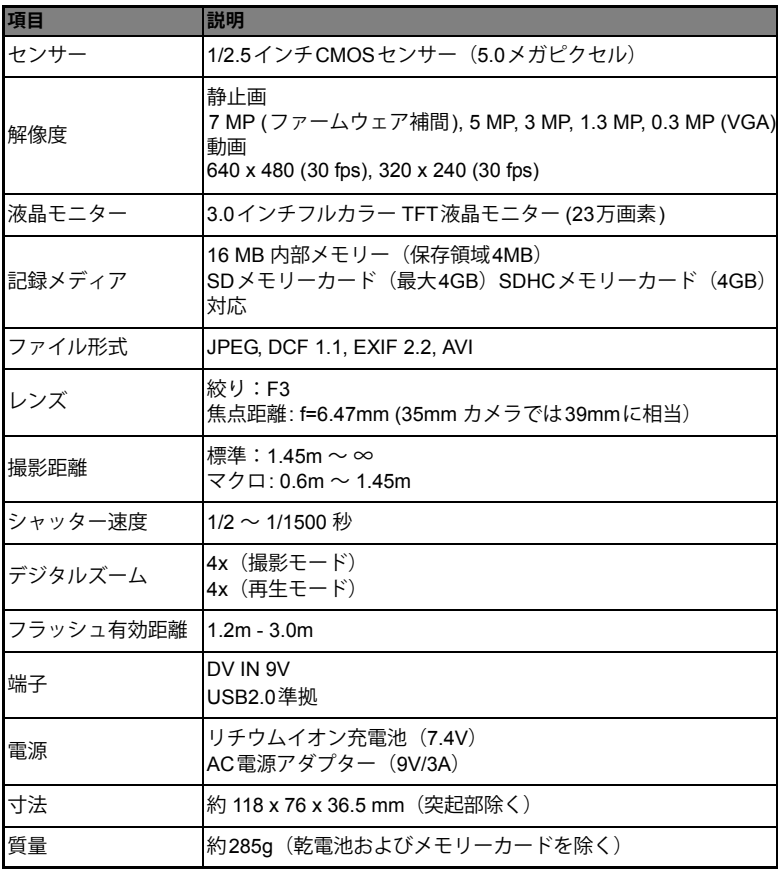

\* デザインや仕様は予告なく変更される場合があります。

<span id="page-41-0"></span>付録

## <span id="page-41-1"></span>撮影可能枚数

### 撮影可能枚数(静止画)単位:枚

以下の表は、内部メモリーおよび SD / SDHC メモリーカードの容量とそれぞれの設定 で撮影できるおおよその目安を示しています。

| サイズ                          | 画質         | 内部<br>メモリー | ド容量<br>$SD / SDHC \times EU - \Delta$ |              |       |      |       |                    |
|------------------------------|------------|------------|---------------------------------------|--------------|-------|------|-------|--------------------|
|                              |            |            | <b>128MB</b>                          | <b>256MB</b> | 512MB | 1GB  | 2GB   | 4GB<br><b>SDHC</b> |
| 7∏<br>3072 x 2304<br>(データ補間) | ■ スーパーファイン | 3          | 93                                    | 187          | 376   | 755  | 1512  | 3026               |
|                              | ■ ファイン     | 4          | 131                                   | 265          | 533   | 1068 | 2138  | 4279               |
|                              | コスタンダード    | 5          | 162                                   | 327          | 658   | 1318 | 2638  | 5281               |
| 5M<br>2560 x 1920            | ■ スーパーファイン | 4          | 136                                   | 275          | 552   | 1106 | 2214  | 4432               |
|                              | ■ ファイン     | 6          | 186                                   | 375          | 754   | 1511 | 3024  | 6054               |
|                              | ■スタンダード    | 7          | 207                                   | 416          | 836   | 1674 | 3351  | 6708               |
| ヨ川<br>2048 x 1536            | ■ スーパーファイン | 8          | 247                                   | 497          | 997   | 1998 | 4000  | 8007               |
|                              | ■ ファイン     | 10         | 273                                   | 550          | 1104  | 2212 | 4429  | 8865               |
|                              | ■スタンダード    | 11         | 319                                   | 642          | 1289  | 2581 | 5167  | 10342              |
| 13M<br>1280 x 960            | ■ スーパーファイン | 14         | 403                                   | 811          | 1628  | 3261 | 6527  | 13064              |
|                              | ■ ファイン     | 17         | 479                                   | 964          | 1934  | 3873 | 7752  | 15514              |
|                              | コスタンダード    | 22         | 590                                   | 1186         | 2380  | 4766 | 9541  | 19095              |
| <b>VGA</b><br>640 x 480      | ■ スーパーファイン | 26         | 697                                   | 1402         | 2813  | 5633 | 11275 | 22567              |
|                              | ■ ファイン     | 32         | 853                                   | 1714         | 3438  | 6885 | 13781 | 27582              |
|                              | ■スタンダード    | 36         | 959                                   | 1928         | 3868  | 7746 | 15504 | 31029              |

### 撮影可能時間(動画)単位:秒

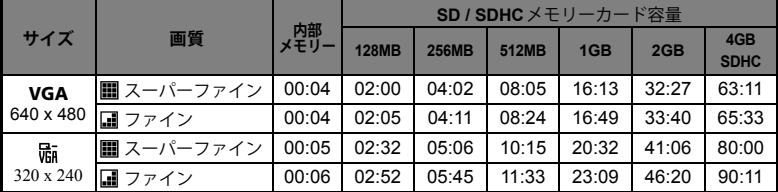

\* 自動停止や予想外の結果を防止するため、書き込み速度が10MB/秒以上のメモリーカード の使用をお勧めします。書き込み速度が遅いSD/SDHCメモリーカードを使用してエラー - が生じた場合は、撮影する動画の解像度を QVGA(320 x 240)に、画質を「ファイン」に 設定してください。

# <span id="page-42-0"></span>トラブルシューティング

「故障かな?」と思ったら、以下に示す症状とその対策を確認してください。それでも問題 が解決できない場合は、弊社サービスセンターまたはお近くの販売店へご連絡ください。

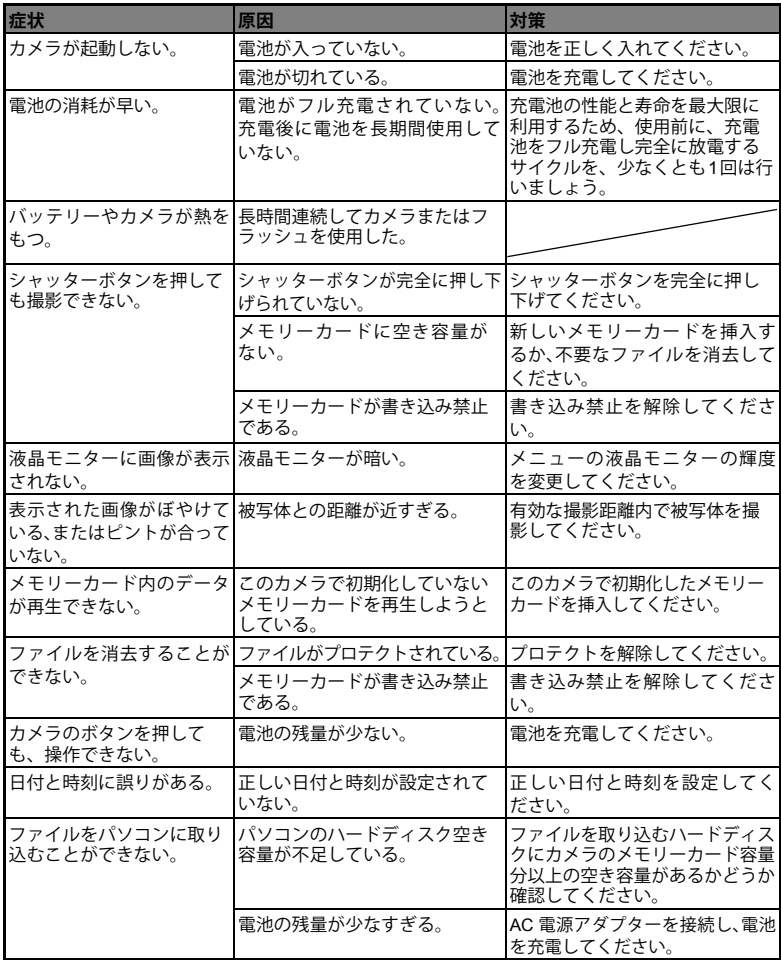

カメラ内蔵プリンター使用時のトラブルシューティング:

| 問題                                            |                    | 対策                                                                                                    |  |  |  |  |  |
|-----------------------------------------------|--------------------|----------------------------------------------------------------------------------------------------|--|--|--|--|--|
|                                               | 誤った対応              | 正しい対応                                                                                                    |  |  |  |  |  |
| 写真に線が入った  別の画像をプリ                             | ントしてみる。            | 1. カメラの電源をオフにします。<br>2. 用紙トレーカバーを開き、フォトペーパーを<br>取り除きます。<br>3.フォトペーパー1枚を裏返して (透かし模様を<br>上に)用紙トレーにセットします。<br>4. 用紙トレーカバーを閉じます。<br>5. PRINT ボタンを押し、プリントメニューを表<br>示します。<br>6. OKボタンまたはPRINTボタンを押して、プリ<br>ントします。<br>7. ZINKフォトペーパー™が排紙されたら、用紙ト<br>レーカバーを開き、用紙を再度セットします。<br>8. プリントを再開します。まだ線が入るときは、<br>この手順を繰り返します。 |  |  |  |  |  |
| プリント前に用<br>紙が詰まった<br>(用紙がまったく<br>排紙されていな<br>い | 別の画像をプリ<br>ントしてみる。 | 用紙トレーカバーを開き、トレーに用紙が入って<br>いるかどうかチェックします。<br>■ 用紙が入っているときは、正しくセットされ<br>ていることを確認します。<br>■ 用紙が入っていないときは、新しいポラロイ<br>ドZINKフォトペーパー™のパックをセットし<br>ます。                                                                                                    |  |  |  |  |  |
| プリント中に用<br>紙が詰まった<br>(写真が一部排紙<br>されている)       | 用紙を引っ張る。           | 1. カメラの電源をオフにします。<br>2. 用紙トレーカバーを開き、余分の用紙を取り<br>除きます。<br>3. 用紙トレーカバーを閉じます。<br>4. 再度 PRINT ボタンを押すと、詰まった紙が排<br>紙されます。<br>5. 紙詰まりが解消されたら、用紙を再度セット<br>します。                                                                                                    |  |  |  |  |  |
| その他の機能不<br>良                                  |                    | 1. カメラの電源をオフにします。<br>2. 電池/SDカードカバーを開きます。<br>3. 電池を取り外して、再度取り付けます。<br>4. 電池/SDカードカバーを閉じます。<br>5. カメラの電源をオンにします。                                                                                                    |  |  |  |  |  |
| 電池の残量が少<br>ない                                 |                    | AC アダプターを接続して電池を充電し、カメラの<br>画像をプリントします。                                                                                                    |  |  |  |  |  |
| 用紙切れ                                          | カメラの電源を<br>オフにする   | プリントを続けるときは用紙トレーカバーを開<br>き、新しいZINKフォトペーパー™のパックを入れ<br>ます。プリントを中止するときは、OKボタンを押<br>すとプリントメニューに戻ります。                                                                                                    |  |  |  |  |  |

# <span id="page-44-0"></span>クイックプリント

画像は、外部プリンターでもプリントすることができます。

- 1. カメラにUSBケーブルを接続します。
- 2. USB ケーブルのもう一方の端を、プリンターの USBポートに接続します。
- 3. カメラの電源をオンにします。
- 4. IUSB1の画面が表示されます。▲ / ▼ ボタンで [ クイックプリント ] を選択し、**OK** ボタンを押 します。
- 5. プリントする画像を </br />
ボタンで選択し、OK ボタンを押します。

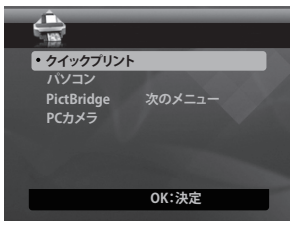

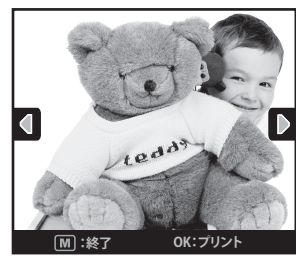

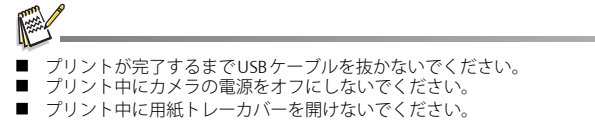

# <span id="page-45-0"></span>PictBridge対応プリンターに接続する

PictBridge 対応のプリンターをお持ちの場合は、パソコンを使用することなく、カメラ とプリンターを直接接続して画像をプリントすることができます。

#### **カメラをプリンターに接続する**

- 1. 付属のUSBケーブルをカメラに接続します。
- 2. USBケーブルのもう一方の端をプリンターのUSB ポートに接続します。
- 3. カメラの電源をオンにします。
- 4. [USB] の画面が表示されます。▲ / ▼ ボタンで [PictBridge] を選択し、**OK**ボタンを押します。

#### **画像をプリントする**

カメラが PictBridge 対応プリンターに正しく接続 されると、モニターに PictBridge メニューが表示さ れます。

- 1. ▲ / ▼ボタンで設定する項目を選択し、OKボタ ンを押します。
	- [画像1:個別の画像を印刷するか、すべての 画像を印刷するかを選択します。また、個別 の画像については印刷する枚数を指定する ことができます。
	- [日付プリント]:プリンターの種類に応じて、 写真に日付をプリントするかどうかを選択し ます。
	- [用紙サイズ]:使用する用紙の大きさを選択 します。
	- [レイアウト]:印刷レイアウトを選択します。
	- [プリント]:すべての設定が終わったら、この項目を選択して印刷を開始します。<br>前の手順で[画像]を選択すると、右図の画面が<br>+--+++++++
- 2. 前の手順で [ 画像 ] を選択すると、右図の画面が 表示されます。▲ / ▼ボタンで[一枚]、[すべて]を 選択し、**OK**ボタンを押します。
	- [ 一枚 ]:選択した特定の画像が印刷されま す。
	- [すべて]:すべての画像が印刷されます。
	- [終了1:画像の選択を終了します。

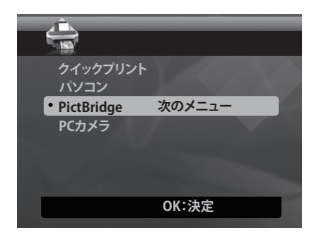

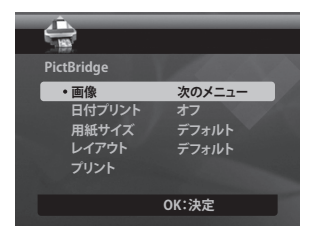

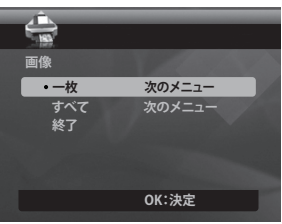

- 3. 前の手順で [ 一枚 ] を選択すると、右図の画面が 表示されます。
	- 4/▶ボタンで印刷する画像を選択します。
	- ▲ / ▼ボタンで[プリント枚数]を選択します(最 大99)。
	- 画像の選択とプリント枚数の指定が終わった ら、**OK**ボタンを押して確定します。
- 4. ▲ / ▼ボタンで「終了1を選択し、OKボタンを押 します。

5. ▲ / ▼ボタンで「プリント1を選択し、OKボタン を押してプリントを開始します。

- 6. 印刷が始まり、右図の画面が表示されます。
	- 印刷が終了すると[完了]の表示が一時的に現 れます。
	- カメラとプリントを接続中にエラー(プリンター 本体の問題など)が発生すると、[印刷エラー]と表 示されます。
	- カメラとプリントの通信中にエラー (カメラの 設定ミスなど)が発生すると、[エラー1と表示 されます。

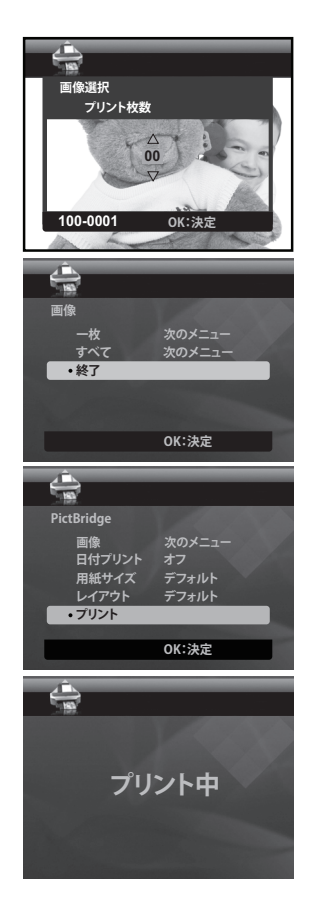

- 画像の印刷中にカメラの電源を切ると、正しい印刷が行われません。
- サービス、サポートおよび保証に関する詳細な情報は、www.polaroidiapan.comをご覧ください。
- "Polaroid"および "Polaroid and Pixel"は、米国のポラロイドコーポレーションの登録商標です。

# <span id="page-47-0"></span>初期設定

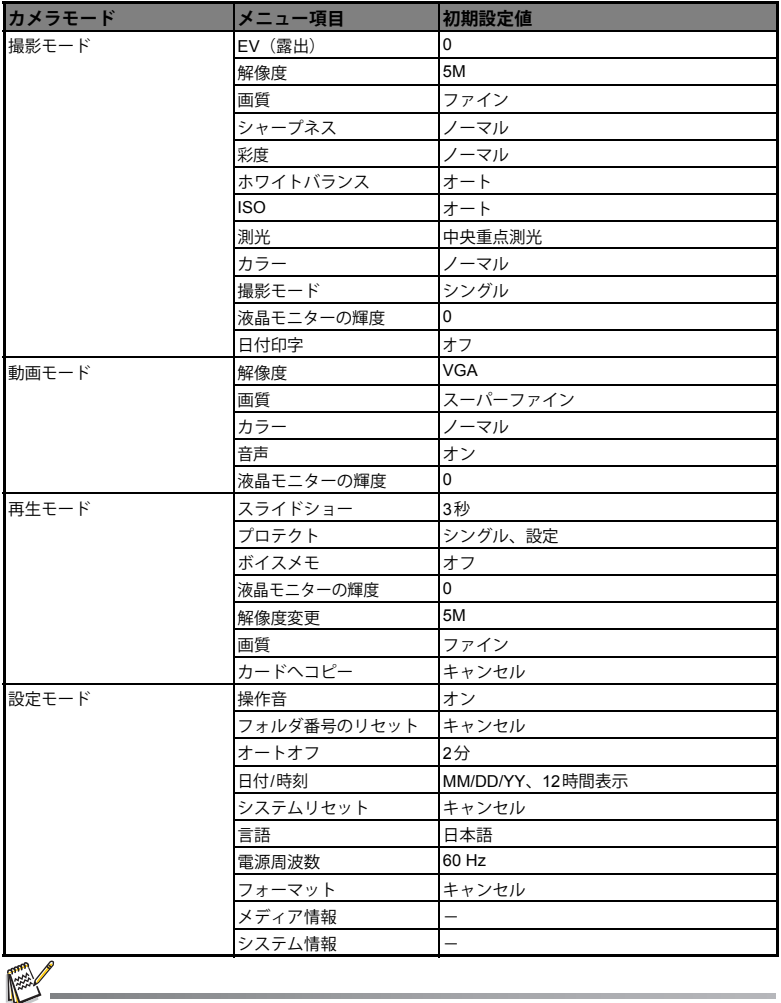

液晶モニターに表示される言語の初期設定は、国や地域によって異なることがあります。